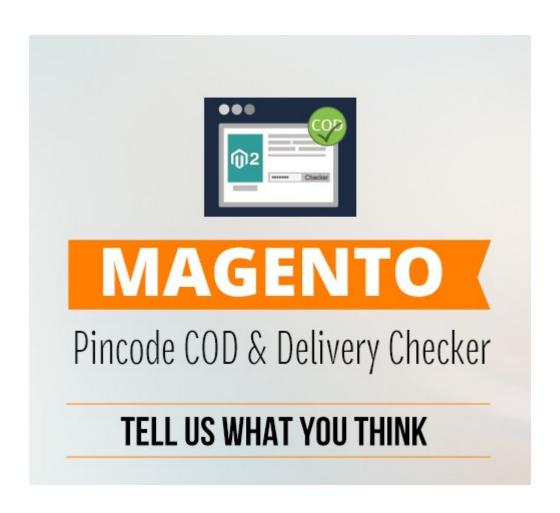

# Magento Pincode & COD Delivery Checker Extension

**User Guide** 

**Compatibility:** 

**Community Edition: 2.0.x, 2.1.x** 

# **Configuration**

#### To configure the Extension

Login Magento admin panel go on "Codshipping" in left navigation.

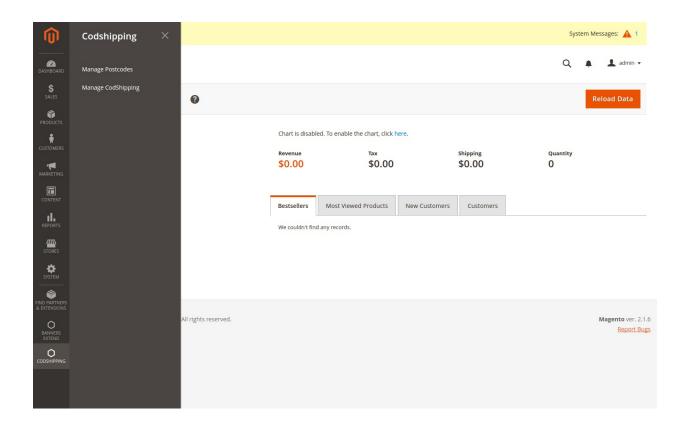

After that click on "Manage CodShipping " menu option.

### Configuration:

- **Enabled**: Enable it to use the extension.
- **Restrict payment method:** Restrict the payment methods if entered pincode is not allowed COD option.

• **Block Title/Heading :** User can also add/update the heading of main block of frontend COD checker form.

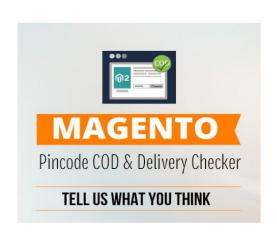

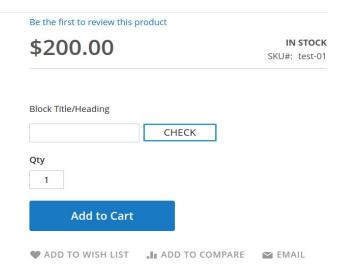

## Display:

- **Delivery Allowed Text:** This text will show when postcode is applicable for delivery option.
- **Delivery Not Allowed Text:** This text will show when postcode is not applicable for delivery option.
- **COD Allowed Text :** This text will show when postcode is applicable for COD option.
- **COD Not Allowed Text :** This text will show when postcode is not applicable for COD option.
- Additional Text: Allow user to add additional text message when postcode is not exits in our uploded pincode CSV list.
- **Invalid pincode Text:** This text will show when postcode is Invalid or not listed in our grid.

- Input Box Placeholder Text: Allow user to add placeholder text for input box. Keep it blank if you dont want to use placeholder.
- And then click on Save config Button.

#### Import or Download Sample file:

- To Download Sample csv file go on System->Import->Entity Type and select "PostCode Import" Option in drop down. Now you see "Download Sample File" click on it and get sample file.
- Upload a CSV file with all the postcodes including there shipping and COD availability details. The upload will add the missing postcodes and OVERWRITES the existing.
- You can upload a csv file containing all the pincodes for which the Cash on Delivery and Shipping is available with number of days to deliver.
- Sample.csv: Click <u>DOWNLOAD Sample CSV</u> to download sample data file .

#### Manage Postcode:

- To Manage postcode go on **Codshipping->Manage Postcodes**.
- You can manage all your pincodes from the admin panel.

All Set!! Now you are able to use extension based upon saved setting.

# Screenshot <u>Pincode & COD Delivery Checker</u> on front-end view

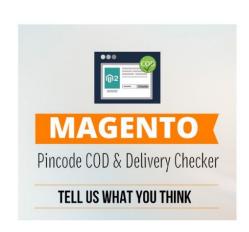

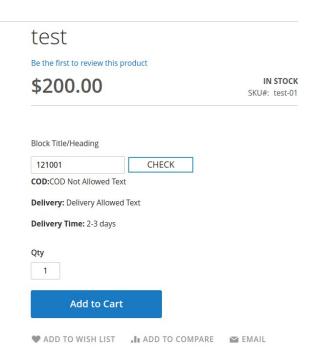

Thank - You.